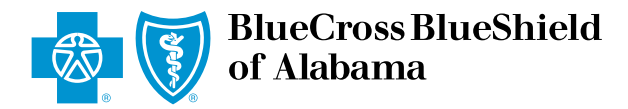

## eClaims Reference Guide *Primary Institutional*

Blue Cross and Blue Shield of Alabama requires healthcare providers to send claims electronically. Paper submission of claims are not accepted. Use this reference guide for filing electronic claims.

1 Log in to **ProviderAccess**, hover over Patient & Claim and click on "Claims Entry (eClaims)."

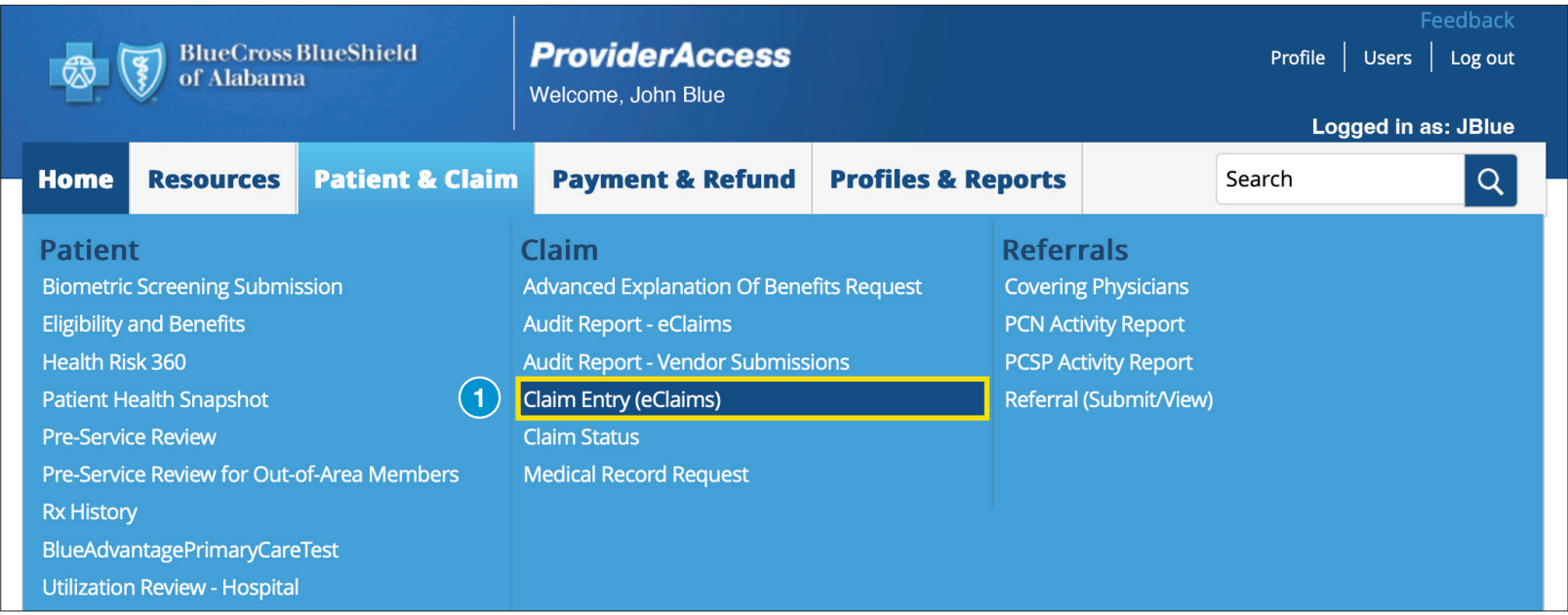

2 Choose the correct Business and Provider from the drop-down boxes. Next, choose the "New Claim" tab.

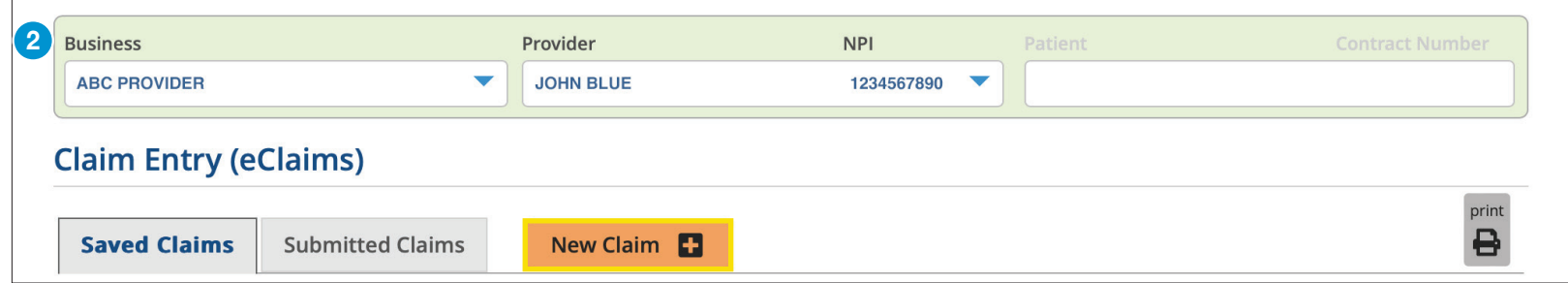

Choose your patient from the Recent Patients list and click "Continue" to populate the required fields. If your patient is not listed, enter the contract number, first and last name, and date of birth, then click "Continue

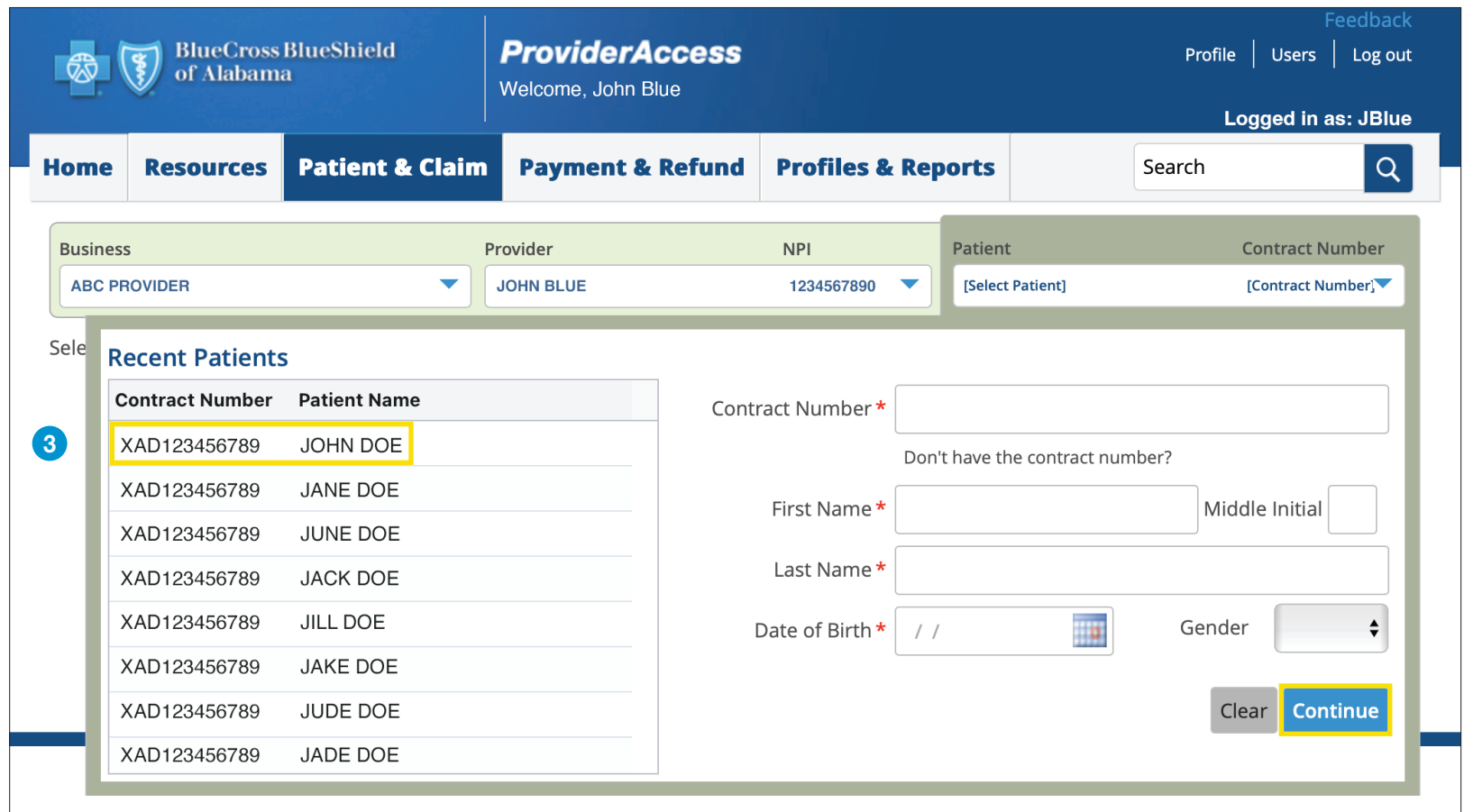

Note: There may be a few exceptions where the patient cannot be located in the system (e.g., a new member or out-of-state member). There is an option to bypass this screen and manually enter the information. Hit the "Continue" button twice and then select "Bypass Verification" as shown in the image to the right. You will have to manually key the information, it will not be automatically populated.

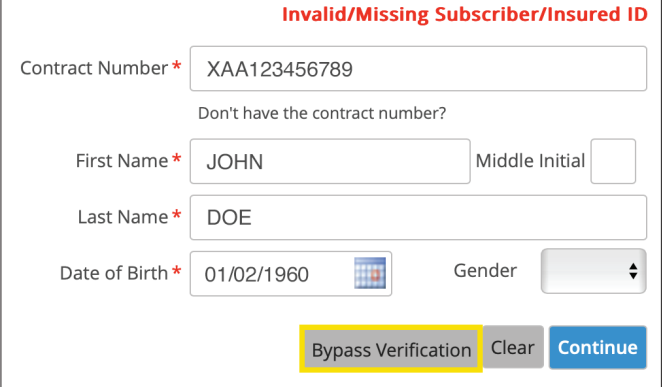

Choose "Primary" as your Claim Type and add your Patient Account Number. The Patient Account Number is a unique identifier assigned by you for you for<br>your patients (e.g., chart number). The Patient Account Number entered

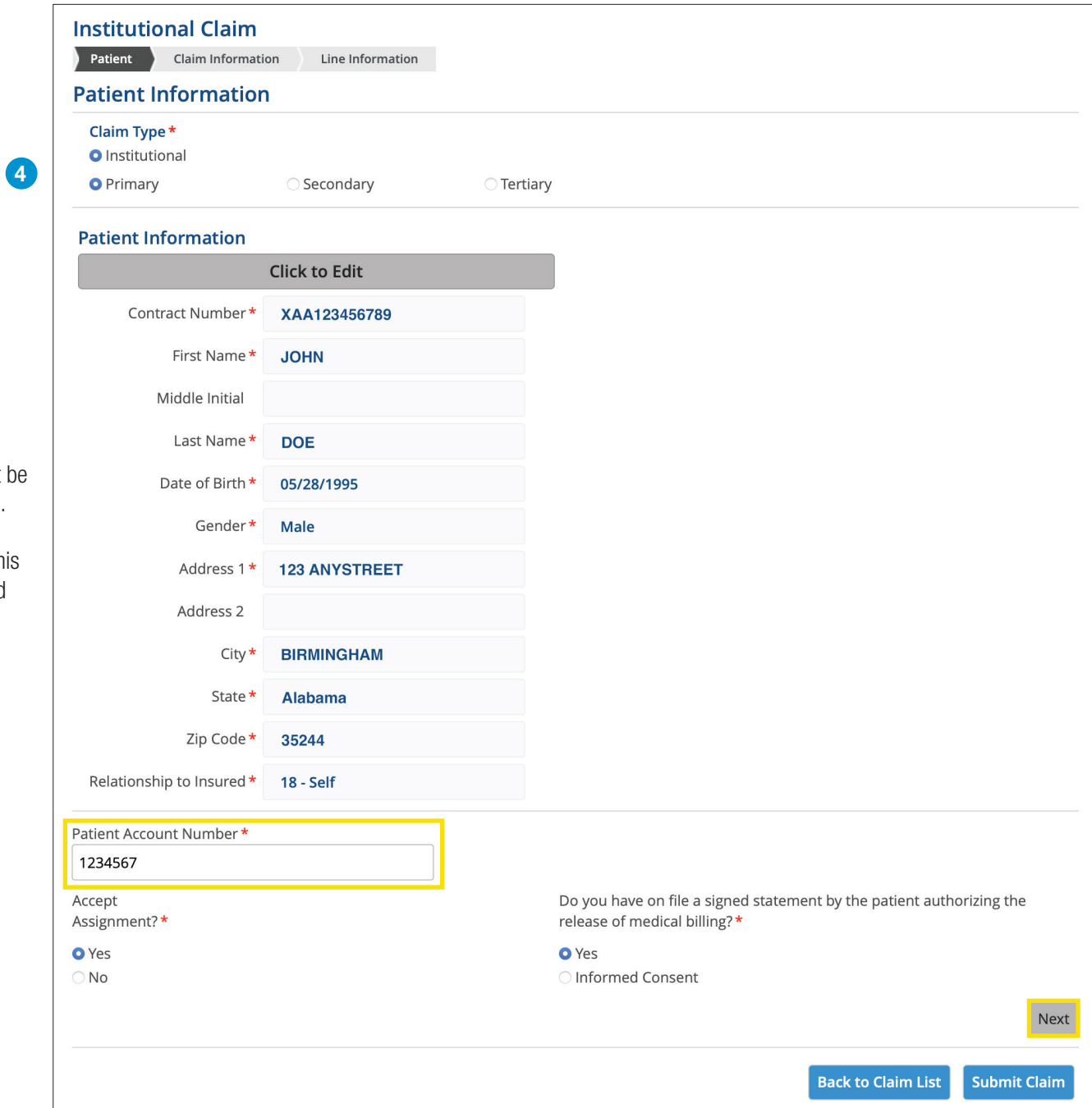

Note: Once you click the "Next" button, you will not able to return to this page. If you realize you entered incorrect information on the page, delete the claim and start a new claim.

*\*Required fields*

5<sup>a</sup> Review this screen and provide all information applicable to this claim. If multiple addresses appear, select the address where the service was provided and choose any hoves that are applicable on the **Claim Informati** boxes that are applicable on the Claim Information screen. If one of your locations is not present, contact Credentialing at 205-220-9545.

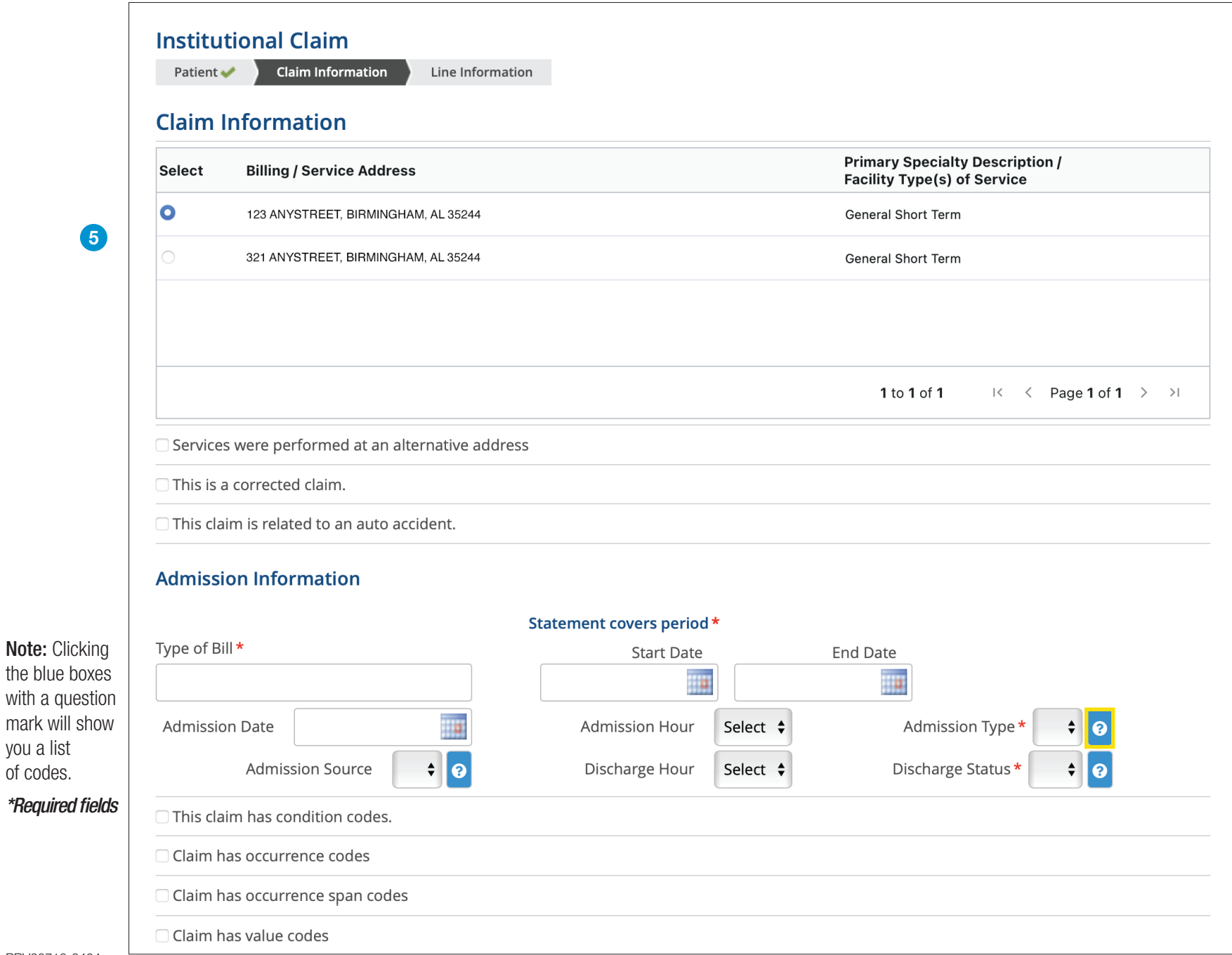

you a list of codes.

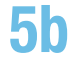

**5 b** Provide the diagnosis code(s) and procedure code(s) in this section. You may add up to 12 diagnosis codes and 24 procedure codes.<br>**15 Provide the diagnosis code(s)** and procedure code(s) in this section. You may add

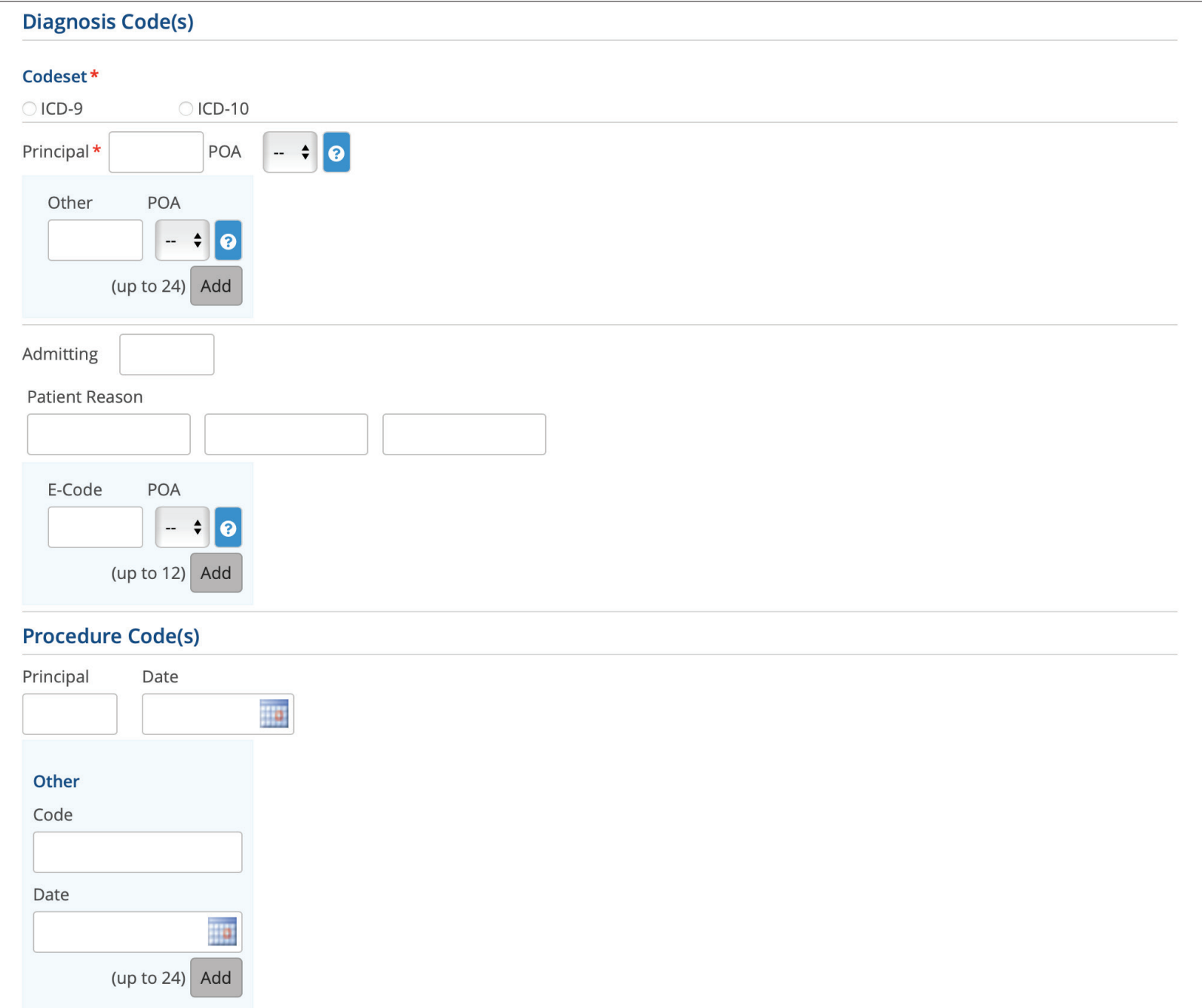

**5c** Complete the physician's information in the section below.

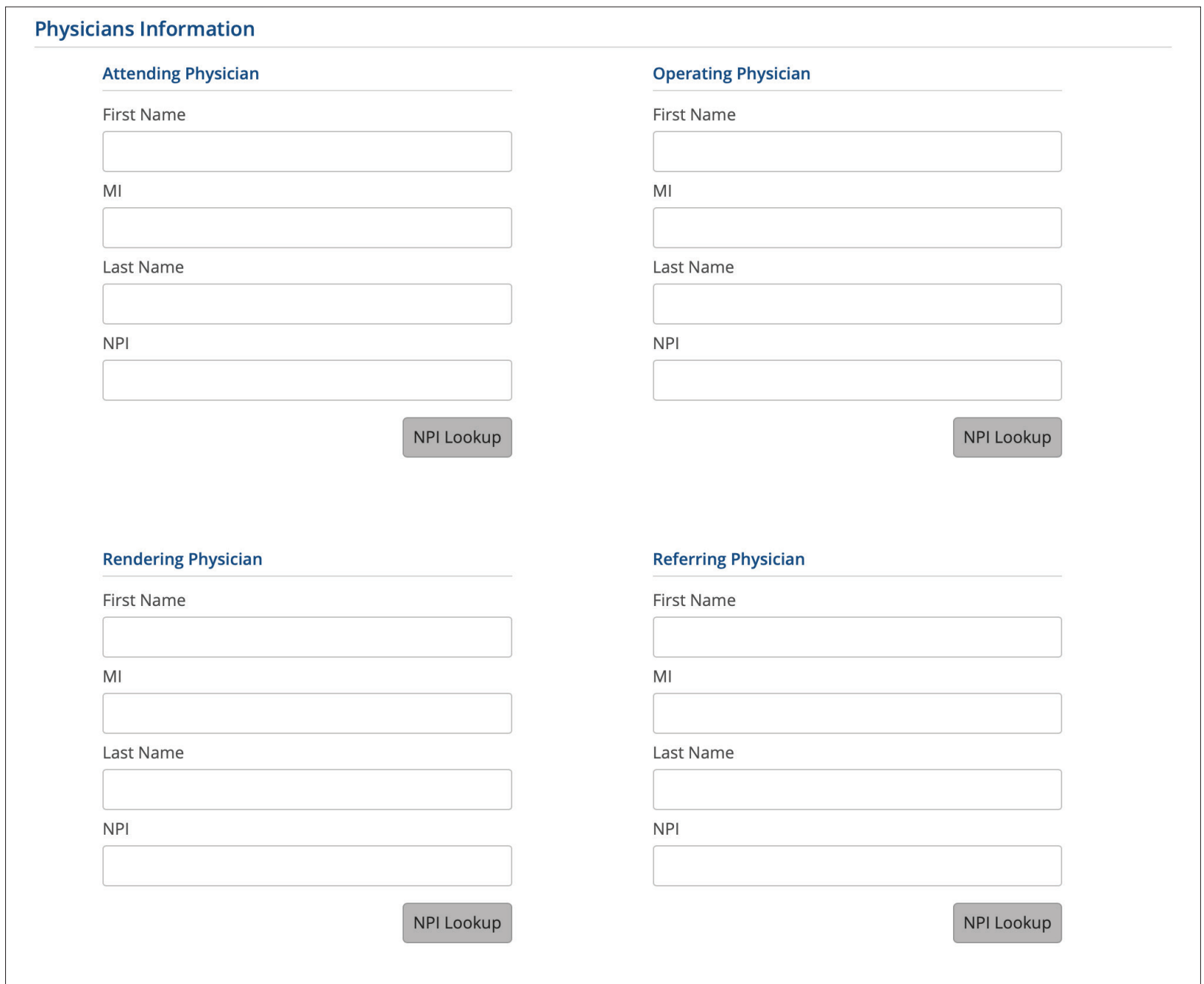

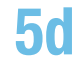

**50** Provide the other information, including taxonomy code, and choose "Next." You may click on the Taxonomy Code List link to see a listing of codes.<br> **50** *\*Required fields* 

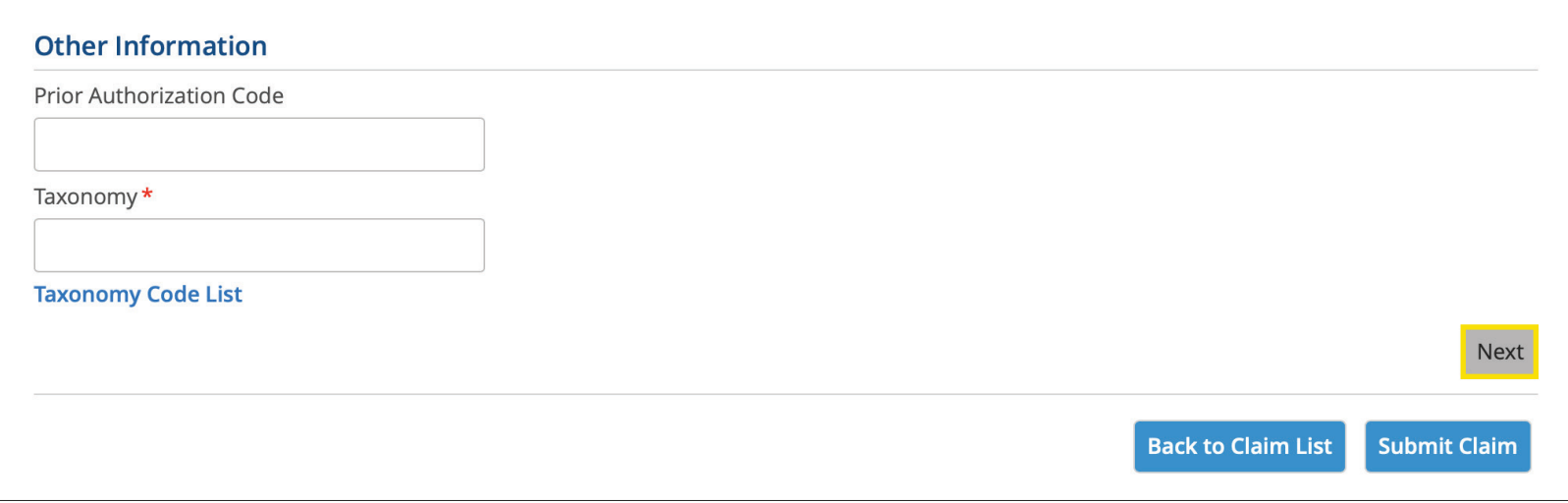

*\*Required fields*

G Enter the Claim Line information including the Revenue Code, Procedure Code, Modifier(s) (if applicable), Date(s) of Service, Service Units, Quantity and Charges. Click "Add" after each line is completed.

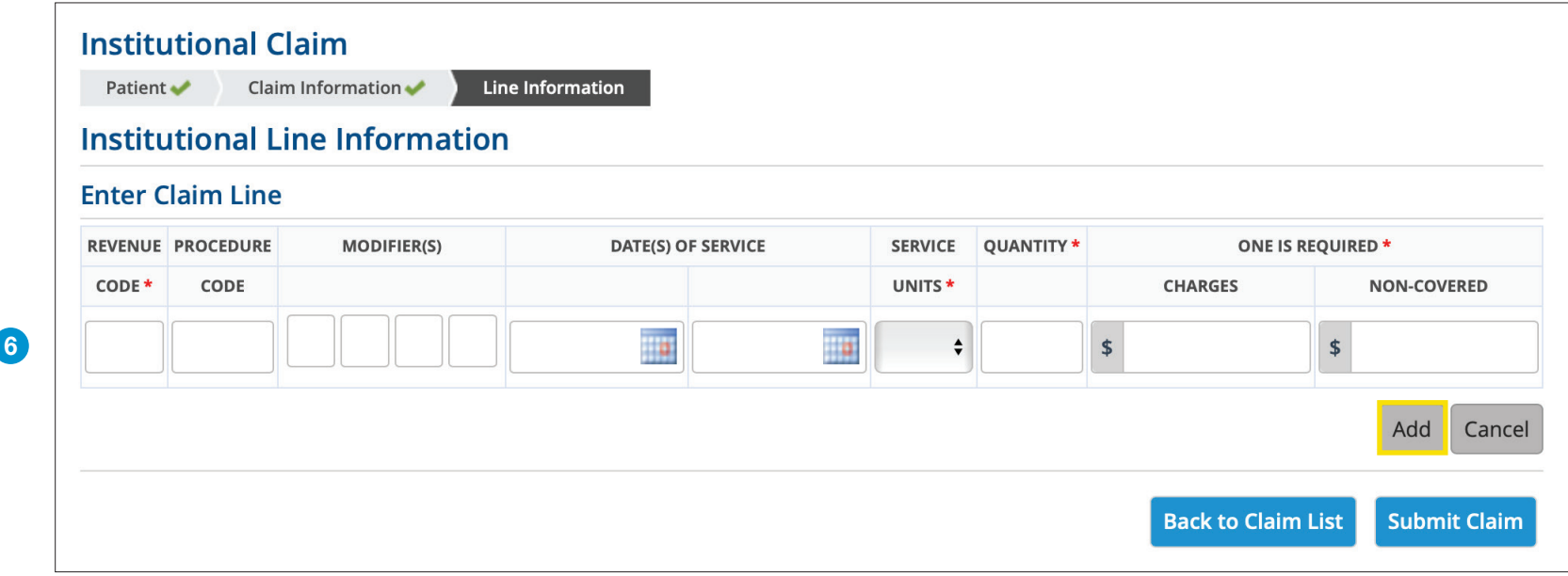

Note: You may key up to 99 line items on this screen. After entering all line items, click "Next." If you have more than 99 line items, you must create a new claim to enter the additional line items. Clicking "Back to Claim List" will place your claim in the Saved Claims section so you can return to it later.

## *\*Required fields*

Once you have keyed all lines of your claim, click Submit Claim. *\*Required fields*

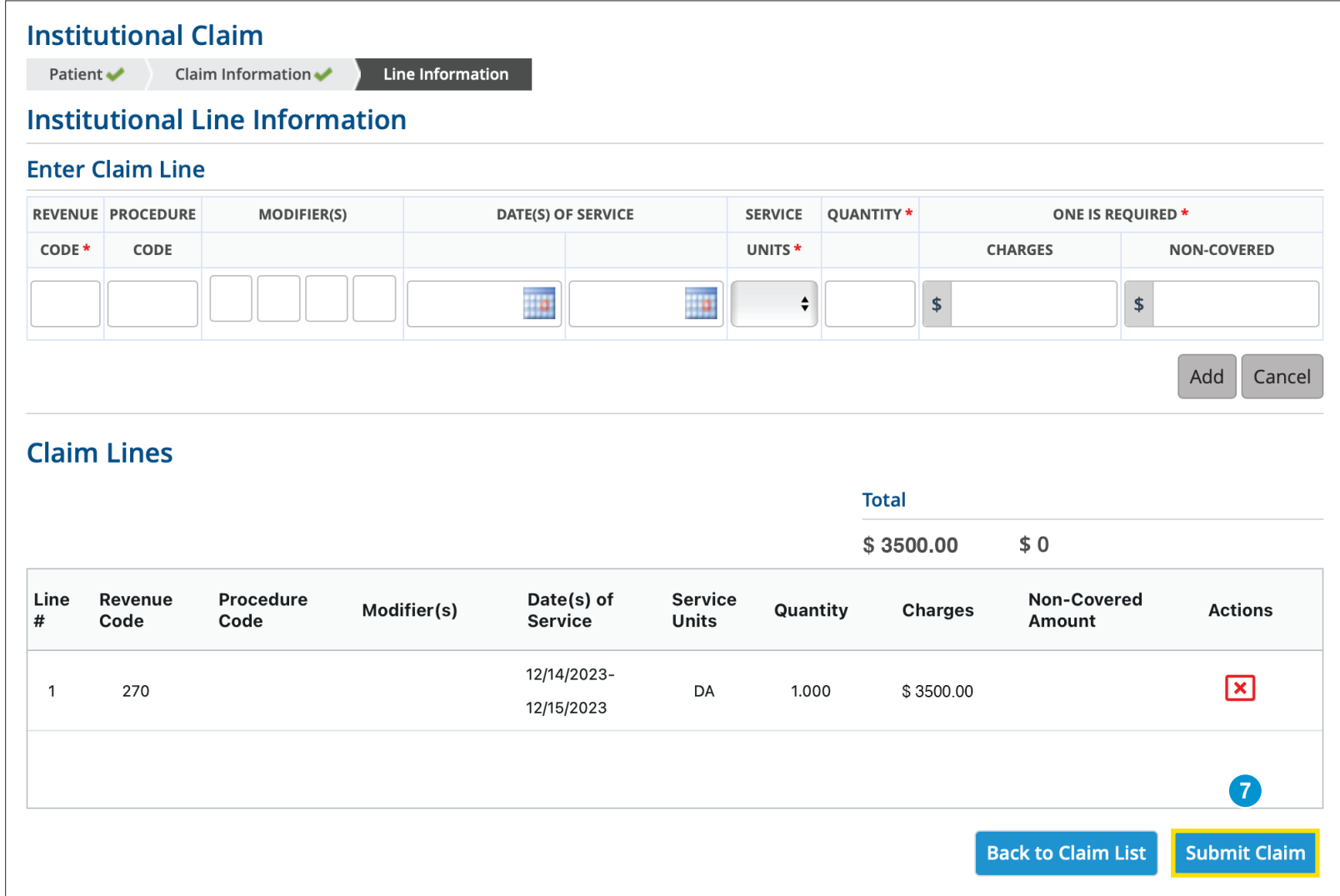

8 Claims in the Saved Claims list have not been submitted to us for processing. Under the Actions heading, you can Edit, Create a PDF or Delete the claim.<br>Clicking the Edit option will allow you to submit the claim.

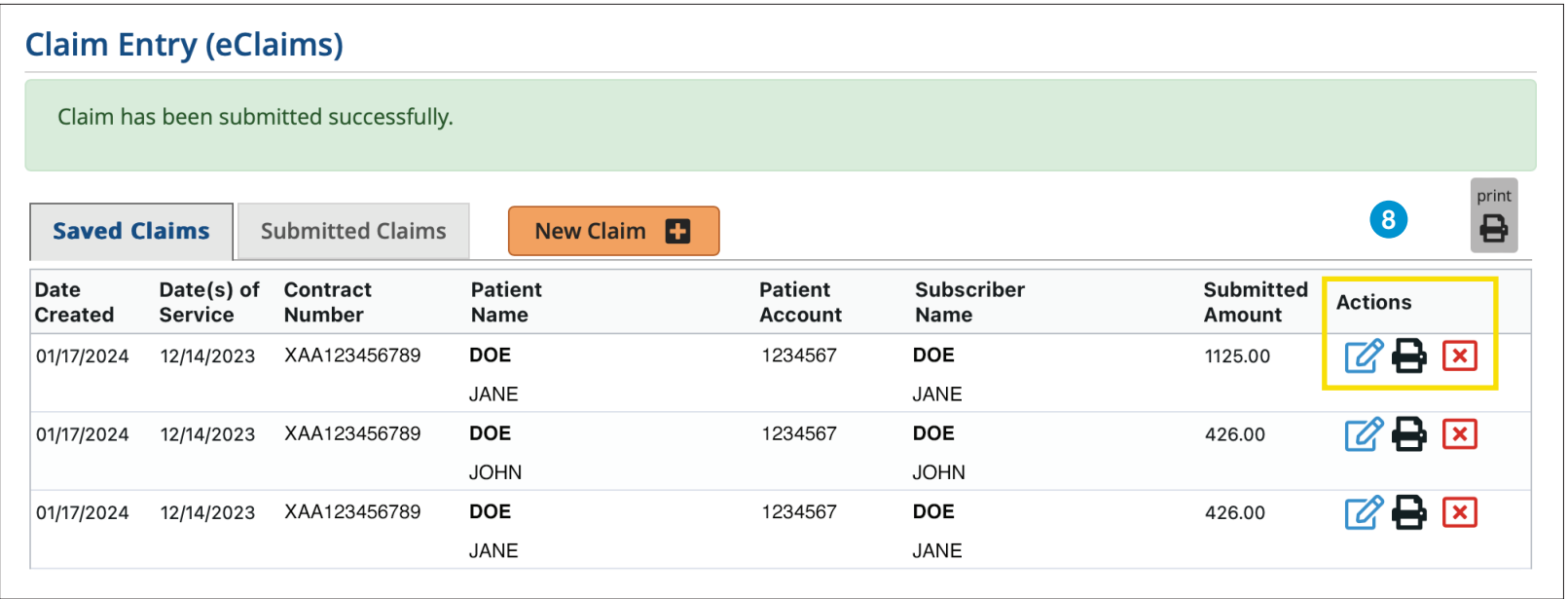

After the claim is submitted to Blue Cross, it will move into the **Submitted Claims** list. The last two weeks of submitted claims are shown by clicking the "Find Claim" button. You can also search for a specific claim usin

You should also check your [Audit Reports](https://providers.bcbsal.org/portal/documents/10226/305944/How+to+View+Audit+Reports.pdf/68ad7560-f9d1-4f9a-ba03-a24617d9ddbb?t=1645808392510), located in the Patient & Claim tab, after a claim is submitted. Review for any rejected claims, make the necessary changes and submit the claim.

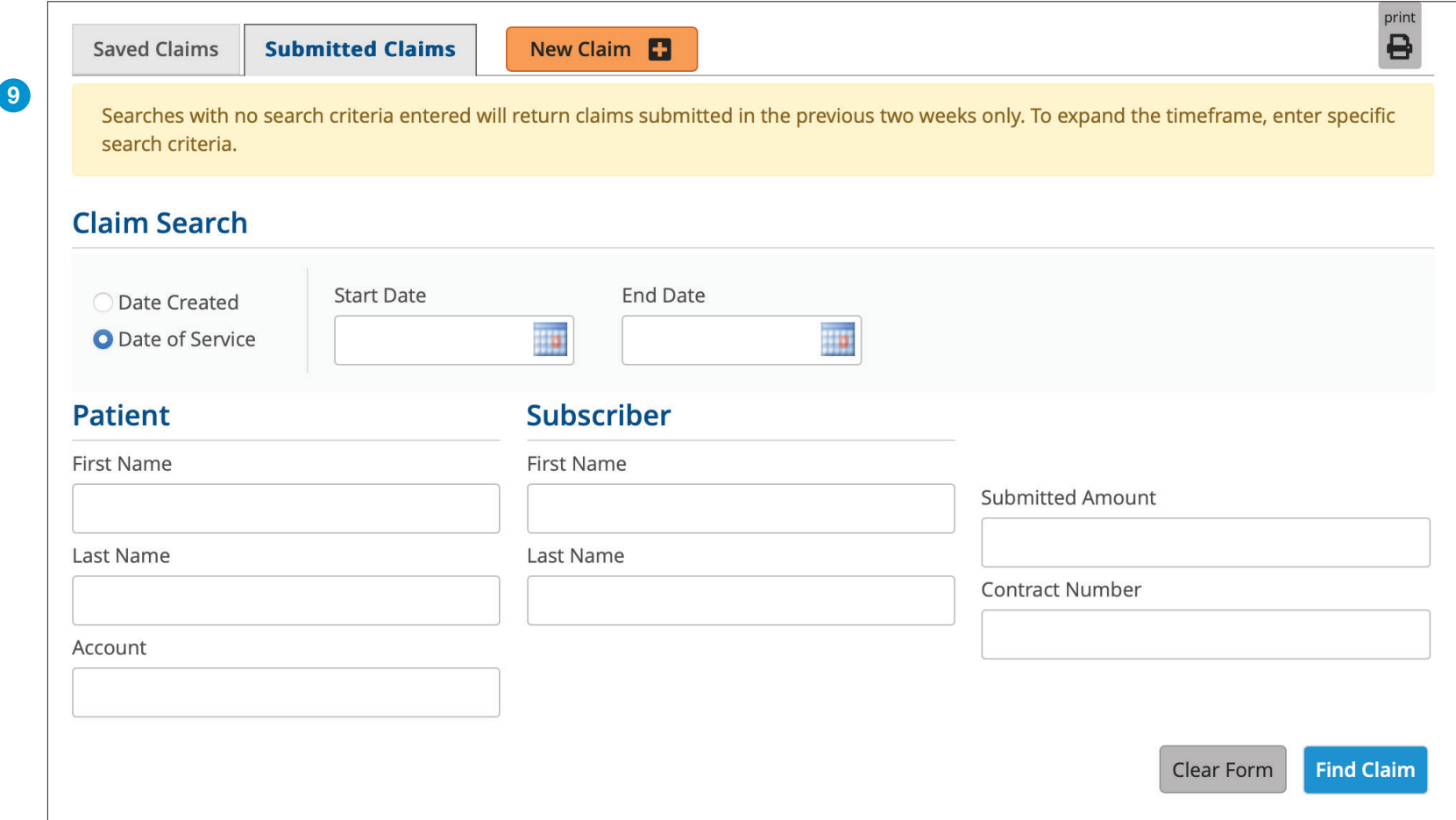

*For additional help, please contact:*

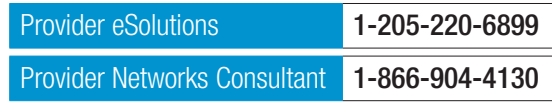

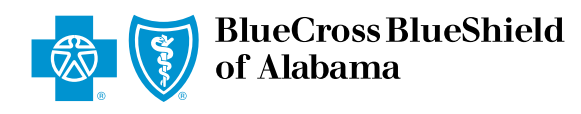

An Independent Licensee of the Blue Cross and Blue Shield Association